## Add a Scored True or False Question to a Project

Created On: May 3, 2021

Created with:

1. On the panel beside the Stage, select the Insert a new question button.

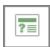

2. On the Starters list, select the True or False option.

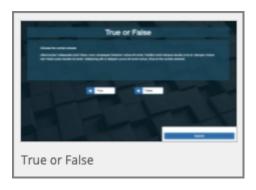

## 3. Select As Question

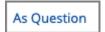

4. The True or False question page is opened on the Stage.

It is also added at the end of the course in a section called Question Pages.

May 3, 2021